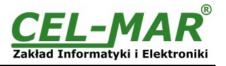

# **User manual**

ADA-I9140 USB to RS-485 / RS-422 converter

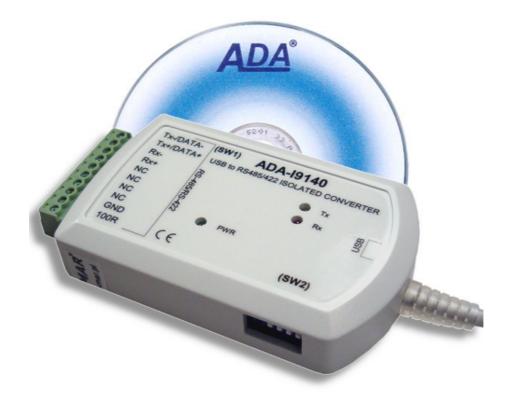

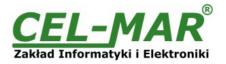

# Contents

| 1. GENERAL INFORMATION                                                   |    |
|--------------------------------------------------------------------------|----|
| 1.1. WARRANTED INFORMATION                                               | 3  |
| 1.2. GENERAL CONDITIONS FOR SAFE USE                                     | 3  |
| 1.3. CE LABEL                                                            | 3  |
| 1.4. ENVIRONMENTAL PRESERVATION                                          | 3  |
| 1.5. SERVICE AND MAINTENANCE                                             |    |
| 1.6. PACK CONTENTS                                                       |    |
| 2. PRODUCT INFORMATION                                                   |    |
| 2.1. PROPERTIES                                                          |    |
| 2.2. DESCRIPTION                                                         |    |
| 3. CONFIGURATION                                                         |    |
| 3.1. ADDITIONAL SIGNAL CONFIGURATION                                     | 4  |
| 3.2. "ECHO" MODE CONFIGURATION AND RS-485/RS-422 BUS TERMINATION         | 5  |
| 4. INSTALLATION                                                          |    |
| 4.1. CONNECTION TO RS485/RS422 BUS                                       |    |
| 4.1.1. CONNECTION TO RS422 OR RS485 (4-WIRE) BUS                         |    |
| 4.1.2. CONNECTION TO RS485 2 WIRE BUS                                    | 6  |
| 4.2. LINE TERMINATION                                                    |    |
| 4.3. CONNECTION TO USB COMPUTER PORT                                     |    |
| 4.4. POWER SUPPLY                                                        |    |
| 5. DRIVERS INSTALLATION IN SYSTEM WINDOWS                                |    |
| 5.1. EXAMPLE OF DRIVER INSTALLATION IN WINDOWS 7 SYSTEM.                 |    |
| 6. DRIVER UNINSTALLATION                                                 |    |
| 6.1. DRIVER UNINSTALLATION IN WINDOWS 98/ME SYSTEMS                      |    |
| 6.2. DRIVER UNINSTALLATION IN WINDOWS 2000/XP/2003/VISTA/7/2008 SYSTEMS. |    |
| 6.2.1. EXAMPLE DRIVER UNINSTALLATION IN WINDOWS 7 SYSTEMS                |    |
| 6.3. EMERGENCY DRIVER UNINSTALLATION                                     |    |
| 6.3.1. EMERGENCY DRIVER UNINSTALLATION IN WINDOWS 98/ME/2000             |    |
| 6.3.2. EMERGENCY DRIVER UNINSTALLATION IN WINDOWS XP/2003/Vista/7/2008   |    |
|                                                                          |    |
| 7.1. BAUD RATE SELECTION FOR PROFIBUS COM PORT                           | 15 |
| 7.2. SELECTION OF COM PORT LARGER THAN COM9                              |    |
| 8. VERSIONS                                                              | -  |
| 9. SPECIFICATION                                                         | 16 |

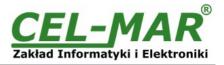

# **1. GENERAL INFORMATION**

Thank you for your purchase of **CEL-MAR Company** product. This product has been completely tested and is covered by a two year warranty on parts and operation from date of sale.

If any questions or problems arise during installation or use of this product, please do not hesitate to contact Technical Support at +48 41 362-12-46 or e-mail support@cel-mar.pl.

#### **1.1. WARRANTED INFORMATION**

The **ADA-I9140** converter is covered by a two year warranty from date of sale. In case of being damaged it will be repair or the damaged component will be replace. The warranty does not cover damage caused from improper use, materials consumption or any unauthorized changes. If the product does not function (is damaged), or not operate in accordance with the instructions, will be repaired.

All warranty and no warranty repairs must be returned with paid transport and insuring to the CEL-MAR Company.

**CEL-MAR Company** under no circumstances won't be responsible for ensuing damage from improper using the product or as a result of random causes: the lightning discharge, the flood, the fire and the like.

**CEL-MAR Company** is not be held responsible for damages and loss including: loss of profits, loss of data, pecuniary losses ensuing from using or the impossibility of using this product.

In specific cases CEL-MAR Company discontinue all warranties and in particular do not follow the user manual and do not accept terms of warranty by the user.

# **1.2. GENERAL CONDITIONS FOR SAFE USE**

The device should be installed in a safe and stable places (eg, electroinstallation cabinet), the powering cable should be arranged so as not to be exposed to trampling, attaching, or pulling out of the circuit.

Do not put device on the wet surface.

Do not connect devices for nondescript powering sources,

Do not damage or crush powering wires.

Do not make connection with wet hands.

Do not adapt, open or make holes in casings of the device!

Do not immerse device in water or no other liquid.

Do not put the fire opened on device sources: candles, an oil lamps and the like.

Complete disable from the supply network is only after disconnecting the power supply circuit voltage.

Do not carry out the assembly or disassembly of the device if it is enabled. This may result to short circuit and damage the device.

The device can not be used for applications that determine human life and health (eg. Medical).

#### 1.3. CE LABEL

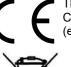

The CE symbol on the device CEL-MAR means compatibility with electromagnetic compatibility Electromagnetic Compatibility Directive **EMC 2014/30/WE.** Declaration of Conformity is available by contact with Technical Service (email: support@cel-mar.pl; phone: +48 41 362-12-46).

### **1.4. ENVIRONMENTAL PRESERVATION**

This sign on the device inform about putting expended device with other waste materials. Device should send to the recycling. (In accordance with the act about the Electronic Appliance Expended from day 29 of July 2005)

#### **1.5. SERVICE AND MAINTENANCE**

The **ADA-I9140** converter does not require the servicing and maintenance. Technical support is available at number +48 41 362-12-46 in 8.00-16.00, from Monday to Friday or e-mail support@cel-mar.pl.

#### **1.6. PACK CONTENTS**

The converter is delivered with the user manual and CD-ROM with software.

#### 2. PRODUCT INFORMATION

#### 2.1. PROPERTIES

- Conversion of USB to RS485/422 standard,
- Compatibility with USB1.1 and USB 2.0 standard,
- Virtual Serial Port,
- Transmitted signals: RX, TX, additionally RTS, CTS or DTR, DSR (version 2-x) configure by SW2 microswitch,
- STANDARD Baud rate (bps): 300, 600, 1200, 2400, 4800, 9600, 19200, 38400, 57600, 115200, 230400, 460800, 921600,
- PROFIBUS baud rate (bps): 300 bps, 600 bps, 1200 bps, 2400 bps, 4800 bps, 9600 bps, 19200 bps, 93750(230400) bps,

187500(460800) bps, 500000(921600) bps, 1500000(14400) bps.

- Transparent for all protocols: MODBUS, DNP, PROFIBUS and other,
- Any format of byte defined with the specification of RS232 interface,
- Operate in "Echo" mode on RS485(2W) bus, activated by SW1 microswitch,
- 120ohm Line Termination of RS485/RS422 bus, activated by SW1 microswitch,
- Power supply from the USB port,
- 2,7kV= optoisolation in signal channel between USB and RS485/422 interface,
- 1kV= or 3kV= galvanic isolation in power supply channel between USB and RS485/RS422,
- RS-485/RS-422 interface connection via screw terminal block,

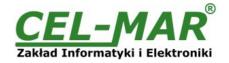

- USB interface connection via cable with USB-type A connector,
- Casing dimensions (W x D x H) 91mm x 21mm x 57mm,

# 2.2. DESCRIPTION

ADA-I9140 converts USB to RS-485/RS-422 standard without interference of data format and it is automatically detected by PC system (Windows/ Linux/ MAC OS) after connecting to USB socked (Plug&Play device). Converter transmits **RX**,**TX signals and two additional RTS**, **CTS or DTR**, **DSR set by SW2 microswitch**.

For communication with other devices ADA-I9140 uses data transmission line like:

- RX+,RX-,TX+/DATA+,TX-/DATA- (RS-485/422),
- CTS+/DSR+,CTS-/DSR-,RTS+/DTR+,RTS-/DTR- (RS-422)

There is also the possibilities of looping the DTR with DSR signal or RTS with CTS signals.

This converter doesn't required external power supply (it is powered from USB bus) and it uses asynchronous baud rate up to 921,3 kbps (drivers for STANDARD baud rate) / 1500000 bps (drivers for PROFIBUS baud rate). The converter has implemented overvoltage protection RS485/RS422 interface, 2,7kV= optoisolation in signal channel between USB and RS-485/422 interface and 1kV= or 3kV= galvanic isolation. USB cable with A-type plug enables simple connection to a computer and on other side simple connection the RS485/422 Bus provide plug-in screw terminal block.

Together with the ADA-I9140 we provide the drivers, which after installation, create in operating system additional COM port on the next free number e.g. COM3. It can be use as standard COM port but it isn't hardware port but virtual, create in Windows system. This is the reason why some applications running in DOS and use this port, can operate improperly.

### **3. CONFIGURATION**

For configuration ADA-I9140 are used two dipswitches SW1 and SW2.

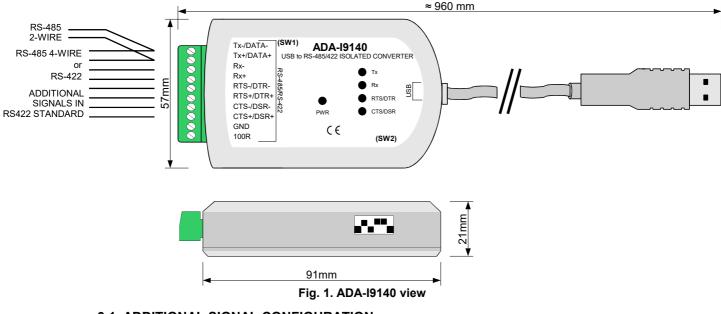

**3.1. ADDITIONAL SIGNAL CONFIGURATION** 

For configuration of additional signals is used 6-position dipswitch SW2. A table below shows typical configuration of additional signals RTS, CTS, DTR, DSR. Other configuration possibilities should be agreed with Technical Support -+4841362-12-46. The 6-position dipswitch SW2 is located on one side of the converter.

#### Table 1. Setting of SW2 dipswitch for 2-x version of ADA-I9140

| Function                                                               | SW2-1<br>DTR-DSR | SW2-2<br>RTS-CTS | SW2-3<br>DTR | SW2-4<br>DSR | SW2-5<br>RTS | SW2-6<br>CTS |
|------------------------------------------------------------------------|------------------|------------------|--------------|--------------|--------------|--------------|
| Tx, Rx signals conversion (default setting)                            | OFF              | OFF              | OFF          | OFF          | OFF          | OFF          |
| Tx, Rx, RTS, CTS signals conversion                                    | OFF              | OFF              | OFF          | OFF          | ON           | ON           |
| Tx, Rx, DTR, DSR signals conversion                                    | OFF              | OFF              | ON           | ON           | OFF          | OFF          |
| Tx, Rx, RTS, CTS signals conversion, DTR looped with DSR               | ON               | OFF              | OFF          | OFF          | ON           | ON           |
| Tx, Rx, DTR, DSR signals conversion, RTS looped with CTS               | OFF              | ON               | ON           | ON           | OFF          | OFF          |
| Tx, Rx signals conversion, RTS looped with CTS and DTR looped with DSR | ON               | ON               | OFF          | OFF          | OFF          | OFF          |

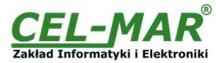

### Table 2. Setting of SW2 dipswitch for 1-x version of ADA-I9140

| Function                                                               | SW2-1<br>DTR-DSR | SW2-2<br>RTS-CTS |     | SW2-4<br>DSR | SW2-5<br>RTS | SW2-6<br>CTS |
|------------------------------------------------------------------------|------------------|------------------|-----|--------------|--------------|--------------|
| Tx, Rx signals conversion (default setting)                            | OFF              | OFF              | OFF | OFF          | OFF          | OFF          |
| Tx, Rx signals conversion, RTS looped with CTS and DTR looped with DSR | ON               | ON               | OFF | OFF          | OFF          | OFF          |

### 3.2. "ECHO" MODE CONFIGURATION AND RS-485/RS-422 BUS TERMINATION

The SW1 dipswitch is used for configuration of ECHO mode and for connection of RS-485/RS-422 terminating resistors. A table below shows typical configuration and other configuration possibilities should be agreed with Technical Support -+4841362-12-46. The 4-position dipswitch SW1 is located on one side of the converter.

#### Table 3. SW1 setting

| Position | Function                                                                                                    | Default<br>Setting |
|----------|----------------------------------------------------------------------------------------------------|--------------------|
| S1-1     | ON – enable "ECHO" mode (RS485 2W)<br>OFF – disable "ECHO" mode (RS485 2W)                                                                                                    | ON                 |
| S1-2     | ON - enable RS422 mode<br>OFF - enable RS485 mode<br>The setting available from n/s : l91404802502514                                                                                        | OFF                |
| S1-3     | ON - connection of Line Termination (terminator) $120\Omega$ to terminals Rx+, Rx-<br>OFF - disconnection of Line Termination (terminator) $120\Omega$ to terminals Rx+, Rx-                 | OFF                |
| S1-4     | ON - connection of Line Termination $120\Omega$ to terminals Tx+/DATA+/(A), Tx-/DATA-/(B).<br>OFF - disconnection of Line Termination $120\Omega$ to terminals Tx+/DATA+/(A), Tx-/DATA-/(B). | OFF                |

#### 4. INSTALLATION

This chapter will show how to connect ADA-I9140 to RS-485/RS-422 bus.

To reduce disturbance from environment, it is recommended to:

- use multipair type shielded cables, which shield can be connected to the earthing on one end of the cable,

- lay signal cables at a distance of not less than 25 cm away from power cables,

The GND and 100R terminals are used for connection of RS485/RS422 the grounds to compensate the ground potential of devices operating on RS485/RS422 bus. This connection should be done individually for each systems if standard wiring of RS485/RS422 bus not provide correct transmission.

#### 4.1. CONNECTION TO RS485/RS422 BUS

RS485/RS422 interface of ADA-I9140 converter is available on screw terminal block described as: Tx+/DATA+, Tx-/DATA-, Rx+, Rx-, RTS+/DTR+, RTS-/DTR-.

ADA-I9140 can operate on RS422 bus or RS485 bus - both buses need suitable wiring.

### 4.1.1. CONNECTION TO RS422 OR RS485 (4-WIRE) BUS

Examples of connection ADA-I9140 to RS422 4-wire bus or RS485(4W) in point-to-point and multi-point topology are shown below.

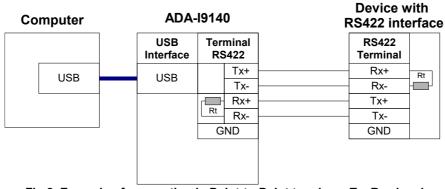

Fig 2. Example of connection in Point-to-Point topology; Tx, Rx signals

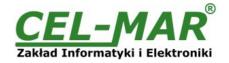

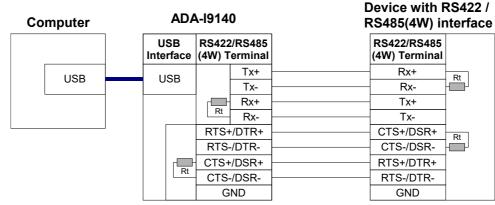

Fig 3. Example of connection in Point-to-Point topology; Tx, Rx, RTS/DTR, CTS/DSR signals

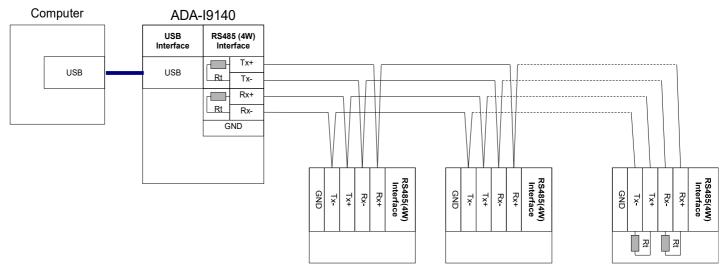

Fig 4. Example of connection RS485(4W) interface devices

# 4.1.2. CONNECTION TO RS485 2 WIRE BUS

Most of the devices with RS485 interface for data transmission use 2-wire RS485 bus. Example connection are shown below.

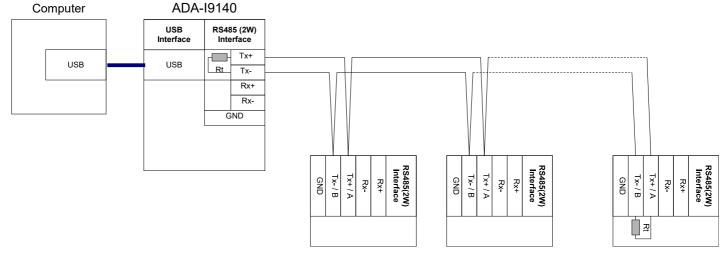

Fig 5. Example of connection RS485(2W) interface devices

# **4.2. LINE TERMINATION**

The application of Line Termination (terminator) Rt = 120 ohms will reduce electrical reflection in data line at high baud rate. It is not needed below 9600Bd. The Line Termination resistor should be used if the distance is over 1000m @ 9600Bd or 700m @ 19200Bd transmission, the resistor can be necessary if there are problems with the transmission correctness. The terminators/resistors are connected to RS485/RS422 bus by the use of SW1 dipswitch. Example connection of Rt are shown on d Fig. 2, 3, 4, 5. Resistor Rt = 120  $\Omega$ .

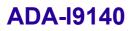

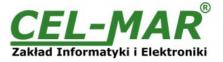

# 4.3. CONNECTION TO USB COMPUTER PORT

ADA-I9140 connection to computer should be done by use USB cable with A type connector.

#### 4.4. POWER SUPPLY

The converter is powered from USB port of PC. After connection to USB port, the green LED PWR should be light. If doesn't check: - the computer is running,

- the connection of converter cable to the computer,

- hibernation mode of computer

# 5. DRIVERS INSTALLATION IN SYSTEM WINDOWS

ADA-I9140 is delivered with the driver package Installer for Windows systems on CD-ROM.

For installation follow the steps below:

a/ insert the CD-ROM to optical driver of the computer,

b/ the installation wizard will run automatically, if not double click ADAUSBDRV.exe.

c/ following the steps of installation wizard, will be installed the Drivers and Uninstaller for the Windows systems 98, ME, 2000, XP, 2003, Vista, Win7, 2008,

d/ connect the convert to USB port of computer and follow the steps of installation wizard.

### 5.1. EXAMPLE OF DRIVER INSTALLATION IN WINDOWS 7 SYSTEM

ADA-I9140 is delivered with the drivers for Windows system 98/ME/2000/XP/Vista/7/2008 and the baud rates:

# a/ Standard

#### b/ Profibus

Driver installation have to be done from the account with Administrator permissions. For the drivers installation follow the steps bellow: a/ insert the CD-ROM to optical driver of computer,

b/ the installation wizard will run automatically, if not double click **ADAUSBDRV.exe** form the CD-ROM.

After running the installer, the wizard installation window will appear.

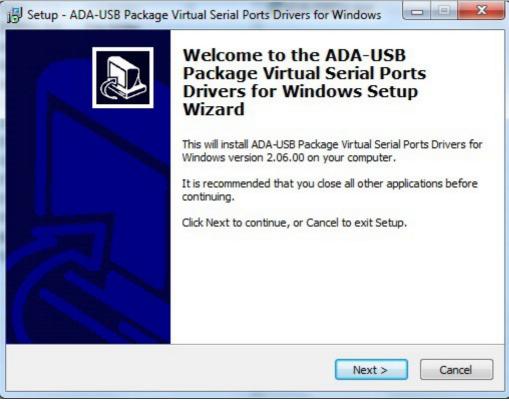

Press [Next] Select STANDARD Drivers and press [Next]

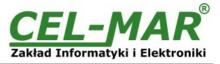

| elect Components<br>Which components should be installed?                                                           |                | (                |
|----------------------------------------------------------------------------------------------------|----------------|------------------|
| Select the components you want to install; clear the                                                                | components you | do not want to   |
| install. Click Next when you are ready to continue.                                                                 |                | 2.0.11           |
| <ul> <li>STANDARD Drivers for Windows XP/2003/Vista</li> <li>PROFIBUS Drivers for Windows XP/2003/Vista/</li> </ul> |                | 3.0 MB<br>3.0 MB |
|                                                                                                    |                |                  |
|                                                                                                    |                |                  |

| eady to Install                                                                             |                                 |
|---------------------------------------------------------------------------------------------|---------------------------------|
| Setup is now ready to begin installing ADA-USB Par<br>Drivers for Windows on your computer. | ckage Virtual Serial Ports      |
| Click Install to continue with the installation, or clic<br>change any settings.            | k Back if you want to review or |
| Setup type:<br>Instalation of Package ADA-USB Virtual Serial                                | Ports Drivers                   |
| Selected components:<br>STANDARD Drivers for Windows XP/2003/Vist                           | ta/7/2008                       |
|                                                                                             |                                 |
|                                                                                             |                                 |
|                                                                                             | +                               |
| *                                                                                           |                                 |

Press [Install]

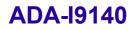

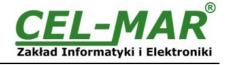

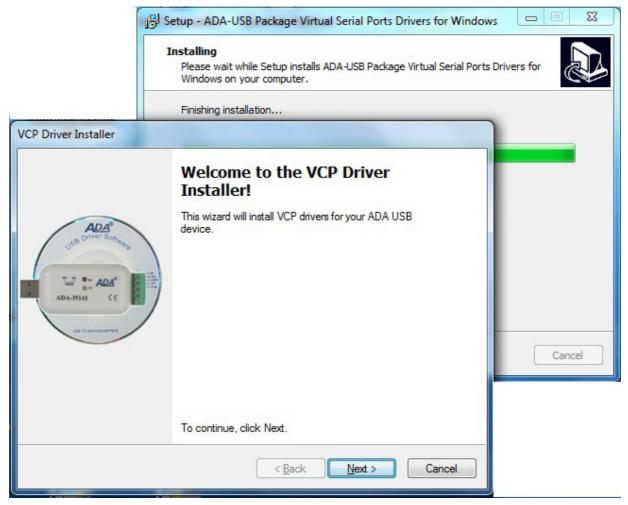

Press [Next], will be installed Drivers for USB Bus.

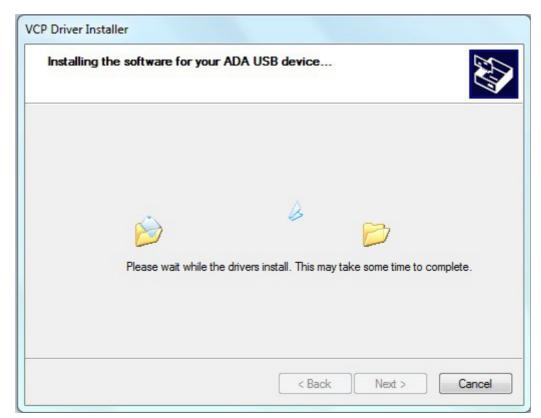

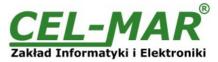

| ۶ V | Windows can't verify the publisher of this driver software                                                                                                    |
|-----|----------------------------------------------------------------------------------------------------|
| ſ   | Don't install this driver software                                                                                                    |
|     | You should check your manufacturer's website for updated driver software for your device.                                                                              |
|     | Install this driver software anyway                                                                                                    |
|     | Only install driver software obtained from your manufacturer's website or<br>disc. Unsigned software from other sources may harm your computer or stea<br>information. |

Press [Install this driver software anyway]. Installation of drivers for USB Bus will start.

| Installing t | he software for yo | our ADA US        | B device            |                 | E.        |
|--------------|--------------------|-------------------|---------------------|-----------------|-----------|
|              | Please wait while  | e the drivers in: | Stall. This may tak | Ce some time to | complete. |
|              |                    |                   |                     |                 |           |

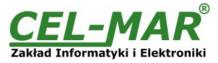

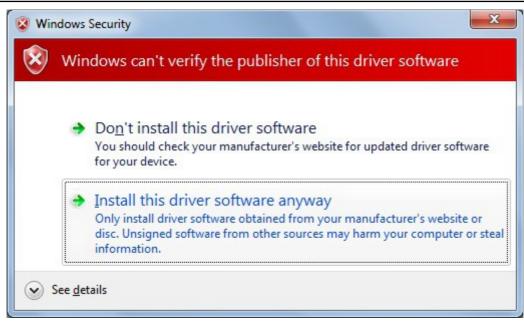

Press [Install this driver software anyway]. Installation of drivers for Virtual Port will start.

|                                                           | Congratulations! You are fi<br>installing your ADA device.                                                                                        |              |
|-----------------------------------------------------------|----------------------------------------------------------------------------------------------------|--------------|
| ADA®<br>USB Driver Software<br>Market ADA®<br>ADA-BIAI (( | The drivers were successfully installed on this<br>You can now connect your device to this com<br>came with instructions, please read them first. |              |
| ose ili Adv.Condergine                                    |                                                                                                    |              |
| site in addressingly                                      | Driver Name                                                                                                    | Status       |
| NO TACA CONSTRUCT                                         | Driver Name<br>CEL-MAR ADA - USB Serial Converter (1<br>CEL-MAR ADA - Virtual USB Serial Port (                                                   | Ready to use |

Press [Finish]

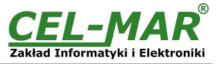

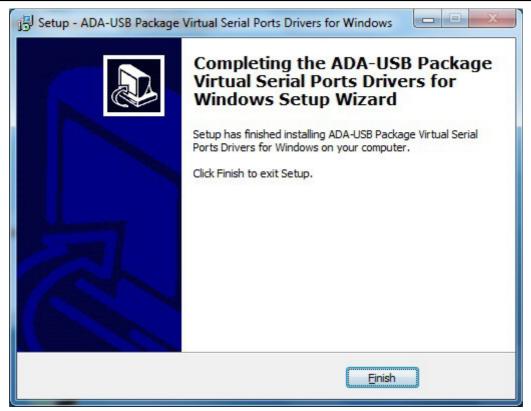

#### Press [Finish].

The driver for ADA-I9140 have been installed. This can be checked in "Uninstall or change a program".

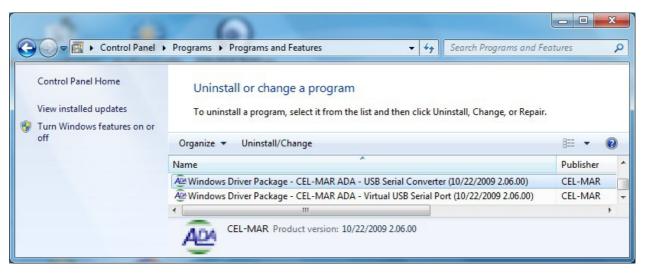

Now connect ADA-I9140 to computer port.

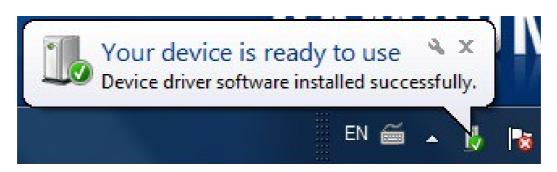

After connection will appear the Tool tip with [Your device is ready to use]. To see the details press the Tooltip, and will appear information window where is shown which COM port was assigned to converter.

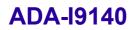

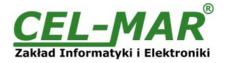

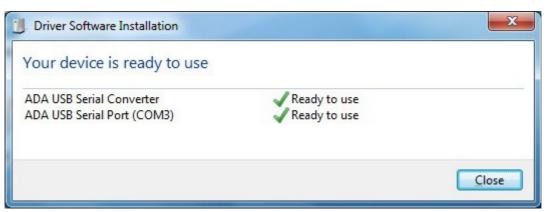

After this installation, RS485/422 port of ADA-I9140 converter is available in the system as normal COM port. It should be remembered about specified baud rate for communication.

If during installation was selected driver for Standard baud rates, it is possible to use: 300 bps, 600 bps, 1200 bps, 2400 bps, 4800 bps, 9600 bps, 19200 bps, 38400 bps, 57600 bps, 115200 bps, 230400 bps, 460800 bps, 921600 bps.

If during installation was selected driver for Profibus baud rates, it is possible to use: 300 bps, 600 bps, 1200 bps, 2400 bps, 4800 bps, 9600 bps, 19200 bps, 93750 bps (if select 230400 bps), 187500 bps (if select 460800bps ), 500000 bps ( if select 921600 bps ), 1500000 bps (if select 14400 bps).

### 6. DRIVER UNINSTALLATION

#### 6.1. DRIVER UNINSTALLATION IN WINDOWS 98/ME SYSTEMS

In this system driver uninstallation have to be done according follow steps:

a/ disconnect converter from computer.

b/ select menu Start > Setting > Control Panel > Add > Remove Programs,

c/ select from the list "ADA USB Serial Converter Driver" and press [Change / Remove],

e/ reboot the computer.

#### 6.2. DRIVER UNINSTALLATION IN WINDOWS 2000/XP/2003/VISTA/7/2008 SYSTEMS

In this system driver uninstallation have to be done according follow steps:

a/ disconnect converter from computer,

b/ login as the Administrator,

c/ select menu Start > Setting > Control Panel > Add > Remove Programs,

d/ select from the list Windows Driver Package - CEL-MAR ADA - Virtual USB Serial Port.

e/ press [Change / Remove], Virtual USB Serial Port driver will be uninstalled,

f/ select from the list Windows Driver Package - CEL-MAR ADA - USB Serial Converter,

g/ press [Change / Remove], driver converter of USB Bus will be uninstalled,

h/ after uninstallation reboot the computer.

#### 6.2.1. EXAMPLE DRIVER UNINSTALLATION IN WINDOWS 7 SYSTEMS

Windows 7 system driver uninstallation have to be done according follow steps:

a/ disconnect converter from computer,

b/ login the Administrator account .

c/ select menu Start > Control Panel > Programs > Uninstall,

d/ select from Windows Driver Package - CEL-MAR ADA - Virtual USB Serial Port,

e/ press [Uninstall/Change], Virtual USB Serial Port driver will be uninstalled

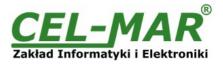

|                                                                                    | 2                                                                                                    |           | X |
|------------------------------------------------------------------------------------|----------------------------------------------------------------------------------------------------|-----------|---|
| Control Panel                                                                      | Programs      Programs and Features                                                                                           | atures    | ۶ |
| Control Panel Home<br>View installed updates<br>Turn Windows features on or<br>off | Uninstall or change a program<br>To uninstall a program, select it from the list and then click Uninstall, Change, or Repair. | 8         |   |
|                                                                                    | Organize 🔻 Uninstall/Change                                                                                                   | • ==      | ? |
|                                                                                    | Name                                                                                                    | Publisher |   |
|                                                                                    | Windows Driver Package - CEL-MAR ADA - USB Serial Converter (10/22/2009 2.06.00)                                              | CEL-MAR   |   |
|                                                                                    | Windows Driver Package - CEL-MAR ADA - Virtual USB Serial Port (10/22/2009 2.06.00)                                           | CEL-MAR   | • |
|                                                                                    | CEL-MAR Product version: 10/22/2009 2.06.00                                                                                   |           |   |

f/ select from the list Windows Driver Package - CEL-MAR ADA - USB Serial Converter

| Control Panel                                                               | Programs      Programs and Features                                                                                                    | tures       |  |  |
|-----------------------------------------------------------------------------|----------------------------------------------------------------------------------------------------|-------------|--|--|
|                                                                             |                                                                                                    | (J) (J)     |  |  |
| Control Panel Home<br>View installed updates<br>Turn Windows features on or | Uninstall or change a program<br>To uninstall a program, select it from the list and then click Uninstall, Change, or Repair.                                                                                                    |             |  |  |
| off Organize  Uninstall/Change                                              |                                                                                                    |             |  |  |
|                                                                             | Name                                                                                                    | Publisher 4 |  |  |
|                                                                             | Windows Driver Package - CEL-MAR ADA - USB Serial Converter (10/22/2000 2.06.00)                                                                                                    |             |  |  |
|                                                                             |                                                                                                    | t Cor       |  |  |
|                                                                             | CEL-MAR Product version: 10/22/2009 2.06.00                                                                                                    |             |  |  |
|                                                                             | All the second second s |             |  |  |

g/ press [Uninstall/Change], driver converter of USB Bus will be uninstalled,

h/ after uninstallation reboot the computer.

# 6.3. EMERGENCY DRIVER UNINSTALLATION

If there are problems with correct operation of drivers or converter and or on the computer was installed driver other devices this type, it is possible to use the special software form delivered CD-ROM to clean the system form files and entries in the system registry. This can be done after uninstallation descried in point 6.1 and 6.2.

### 6.3.1. EMERGENCY DRIVER UNINSTALLATION IN WINDOWS 98/ME/2000

Emergency driver uninstallation in Windows 98/ME/2000 system have to be done according follow steps:

a/ disconnect converter from computer,

b/ from CD-ROM delivered with converter, copy to hard disk the folder *Windows\Win-98ME\_1.09.06\FTClean* for Windows 98/ME or *Windows\Win-2000\FTClean* for Windows 2000,

c/ from FTClean folder run the application *FTClean.exe* and follow the Tooltip,

d/ after finishing, reboot the computer.

### 6.3.2. EMERGENCY DRIVER UNINSTALLATION IN WINDOWS XP/2003/Vista/7/2008

Emergency driver uninstallation in Windows XP/2003/Vista/7/2008 system have to be done according follow steps:

a/ disconnect converter from computer,

b/ login the Administrator account,

c/ from CD-ROM delivered with converter, copy to hard disk the folder *Windows\Win-XP-2003-Vista-7-2008\_2.06 CDMUninstaller*, d/ from CDMUninstaller folder run the application *uninstall.bat*,

e/ after finishing, reboot the computer.

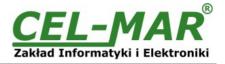

# 7. USING

After proper connection according to section above the converter can be used. If connection of USB cable was made property green LED PWR on front panel of converter should light. If doesn't, check the connection of converter to the computer or computer is ON and or it isn't in hibernation mode.

During data transmission LEDs should blink and they indicate appropriately::

| LED | Description                                                           |
|-----|-----------------------------------------------------------------------|
| PWR | Signalling of Power Supply                                            |
| RX  | Signalling of data receiving through ADA-I9140 from RS485/422 port.   |
| ТХ  | Signalling of data transmitting from ADA-I9140 through RS485/22 port. |
| RTS | Signalling RTS line condition on RS485/RS422 port                     |
| CTS | Signalling of CTS line condition on RS485/RS422 port                  |
| DTR | Signalling of DTR line condition on RS485/RS422 port                  |
| DSR | Signalling of DSR line condition on RS485/RS422 port                  |

# 7.1. BAUD RATE SELECTION FOR PROFIBUS COM PORT

For setting correct Profibus baud rate (after installation "Virtual Port" driver for Profibus) in application using virtual port COM follow table below.

| Actual baud rate [bps]<br>Profibus | Set baud rate [bps] |
|------------------------------------|---------------------|
| 937500                             | 230400              |
| 187500                             | 460800              |
| 500000                             | 921600              |
| 1500000                            | 14400               |

# 7.2. SELECTION OF COM PORT LARGER THAN COM9

If virtual port COM of converter will install in Windows OS as COM10 or larger then in application using this port, should be typed COM port address as: \\.\COM10.

### 8. VERSIONS

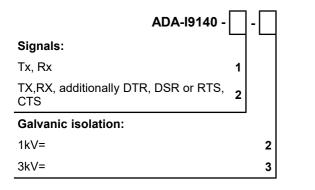

Order example: Product symbol: **ADA-I9140-1-2 1** – signals: Tx, Rx,

2 - galvanic isolation 1kV=.

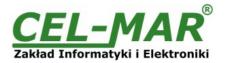

# 9. SPECIFICATION

| TECHNICAL DATA                             |                                                                                                    |                                                                                                    |  |  |
|--------------------------------------------|----------------------------------------------------------------------------------------------------|----------------------------------------------------------------------------------------------------|--|--|
| Transmission Parameters                    |                                                                                                    |                                                                                                    |  |  |
| Interface                                  | USB                                                                                                    | RS-485/RS-422                                                                                             |  |  |
| Connector                                  | USB cable with A-type connector                                                                                                    | Screw terminal block, max. wire Ø 1mm <sup>2</sup>                                                        |  |  |
| Line length                                | Up to 5m                                                                                                    | 1200 m (depend on baud rate)                                                                              |  |  |
| Maximum number of connected devices        | 1                                                                                                    | 32                                                                                                    |  |  |
| Transmission line                          | USB standard cable                                                                                                    | Twisted cable 1-pair, 2- pair or 4-pair, UTP<br>Cat.5e, shield inside large interferences<br>STP Cat. 5e. |  |  |
| Standards                                  | USB1.1, USB2.0                                                                                                    | EIA-485, CCITT V.11,                                                                                      |  |  |
| Maximum baud rate                          | up to 921,6 kbps (Standard) / up to 1500 kbps (Profibus)                                                                                                    |                                                                                                    |  |  |
| Transmission type                          | Asynchronous, half duplex or full duplex,                                                                                                    |                                                                                                    |  |  |
| Optical Signalization                      | PWD – green LED (power supply)<br>RX - red LED data reception on RS-485/RS-422 port,<br>TX - yellow LED data transmission on RS-485/RS-422 port,<br>RTS - yellow LED condition of RTS line,<br>CTS - yellow LED condition of CTS line,<br>DTR - yellow LED condition of DTR line,<br>DSR - yellow LED condition of DSR line, |                                                                                                    |  |  |
| Electrical Parameters                      |                                                                                                    |                                                                                                    |  |  |
| Power requirements                         | from US                                                                                                    | B of Computer                                                                                             |  |  |
| Power Cable                                | U                                                                                                    | SB cable                                                                                                  |  |  |
| Power                                      | < 1W                                                                                                    |                                                                                                    |  |  |
| Protection from reverse power polarization | Not applicable                                                                                                    |                                                                                                    |  |  |
| Galvanic isolation                         | 1kV= or 3kV= between signal line RS-485/RS-422 and USB                                                                                                    |                                                                                                    |  |  |
| Optoisolation                              | 2,7kV= between signal line USB and RS-485/RS-422                                                                                                    |                                                                                                    |  |  |
| Electromagnetic compatibility              | Resistance to disruptions according to the standard PN-EN 55024.<br>Emission of disruptions according to the standard PN-EN 55022.                                                                                                    |                                                                                                    |  |  |
| Safety requiring                           | According to the PN-EN60950 norm.                                                                                                    |                                                                                                    |  |  |
| Environment                                | Commercial and light industrial.                                                                                                    |                                                                                                    |  |  |
| Environmental Parameters                   |                                                                                                    |                                                                                                    |  |  |
| Operating temperature                      | 0                                                                                                    | ÷ 50°C                                                                                                    |  |  |
| Humidity                                   | 5 ÷ 95% - non-condensing                                                                                                    |                                                                                                    |  |  |
| Storage temperature                        | -20 ÷ 70°C                                                                                                    |                                                                                                    |  |  |
| Casing                                     |                                                                                                    |                                                                                                    |  |  |
| Dimensions (W x D x H)                     | 92mm x 2                                                                                                    | 21mm x 57mm.                                                                                              |  |  |
| Material                                   | ABS                                                                                                    |                                                                                                    |  |  |
| Degree of casing protection                | IP30                                                                                                    |                                                                                                    |  |  |
| Weight                                     | < 0,10 kg                                                                                                    |                                                                                                    |  |  |
| Implementation of Standard                 | Not applicable                                                                                                    |                                                                                                    |  |  |
| Location during work                       | Free                                                                                                    |                                                                                                    |  |  |
| Mounting method                            | Not applicable                                                                                                    |                                                                                                    |  |  |

#### Dear Customer,

Thank you for purchasing **CEL-MAR Company** product.

We hope that the **ADA-I9140 converter** and this user manual help simplify your network of 1-Wire sensor for industrial applications. We also wish to remind you that CEL-MAR Company are a manufacturer of the widest selections of data communications products in the world in applications such as: data transmission converters in RS232, RS485, RS422, USB, Current Loop, Fibre-Optic and Ethernet Converters and many others.

We welcome your feedback so please contact us to tell how you like our products and how we can satisfy you present and future needs.

|                                  | Tel                   | : +48 41 362-12-46                |
|----------------------------------|-----------------------|-----------------------------------|
| CEL-MAR sp.j.                    | Tel/fax               | :: +48 41 361-07-70               |
| Zakład Informatyki i Elektroniki | Web                   | : <u>http://www.cel-mar.pl/en</u> |
| str. Ściegiennego 219C           | Office                | : <u>office@cel-mar.pl</u>        |
| 25-116 Kielce, POLSKA            | Sales department      |                                   |
|                                  | Technical information | : <u>support@cel-mar.pl</u>       |